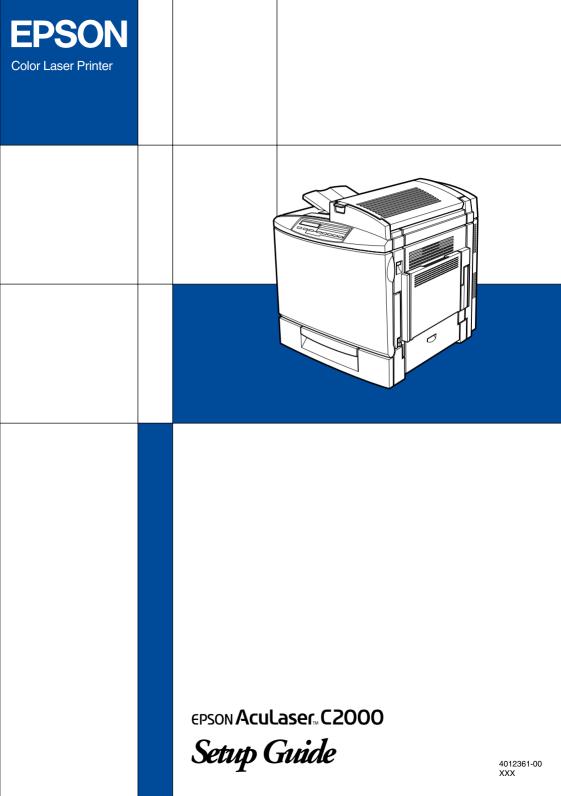

### Where to Find Information

### **Unpacking Guide**

Provides you with information and instructions on how to unpack and place the printer. Before using the printer, you need to remove all protective materials as described in the instructions contained in this guide.

#### Setup Guide (this manual)

Provides you with information on assembling the printer's parts and installing the printer's software.

#### **Reference Guide**

Provides you with detailed information on the printer's functions, optional products, maintenance, troubleshooting, and technical specifications.

#### Administrator's Guide (online guide)

Provides network administrators with information on both the printer driver and network settings.

#### Quick Reference

Provides you with a list of LCD panel messages and information on replacing consumables and clearing jammed paper. This guide can be hung on the printer with the hook provided.

#### **Online Help**

Provides you with detailed information and instructions on the printer software that controls your printer. Online help is automatically installed when you install the printer's software.

### Color Laser Printer

# EPSON Aculaser C2000

All rights reserved. No part of this publication may be reproduced, stored in a retrieval system, or transmitted in any form or by any means, mechanical, photocopying, recording, or otherwise, without the prior written permission of SEIKO EPSON CORPORATION. No patent liability is assumed with respect to the use of the information contained herein. Neither is any liability assumed for damages resulting from the use of the information contained herein.

Neither SEIKO EPSON CORPORATION nor its affiliates shall be liable to the purchaser of this product or third parties for damages, losses, costs, or expenses incurred by purchaser or third parties as a result of: accident, misuse, or abuse of this product or unauthorized modifications, repairs, or alterations to this product, or (excluding the U.S.) failure to strictly comply with SEIKO EPSON CORPORATION's operating and maintenance instructions.

SEIKO EPSON CORPORATION shall not be liable against any damages or problems arising from the use of any options or any consumable products other than those designated as Original EPSON Products or EPSON Approved Products by SEIKO EPSON CORPORATION.

EPSON and EPSON ESC/P are registered trademarks and EPSON ESC/P 2 is a trademark of SEIKO EPSON CORPORATION.

Speedo, Fontware, FaceLift, Swiss, and Dutch are trademarks of Bitstream Inc.

CG Times and CG Omega are registered trademarks of Miles, Inc.

Univers is a registered trademark of Linotype AG and/or its subsidiaries.

Antique Olive is a trademark of Fonderie Olive.

Albertus is a trademark of Monotype Corporation plc.

Coronet is a trademark of Ludlow Industries (UK) Ltd.

Arial and Times New Roman are registered trademarks of Monotype Corporation plc.

Dutch and Swiss are trademarks of Bitstream Inc.

Times, Helvetica and Palatino are registered trademarks of the Linotype AG and/or its subsidiaries.

ITC Avant Garde Gothic, ITC Bookman, ITC Zapf Chancery and ITC Zapf Dingbats are registered trademarks of the International Typeface Corporation.

Century SchoolBook is registered trademark of the Kingsley-ATF Type Corporation.

New Century Schoolbook is a trademark of the Linotype AG and/or its subsidiaries.

HP and HP LaserJet are registered trademarks of Hewlett-Packard Company.

Adobe and PostScript are trademarks of Adobe Systems Incorporated, which may be registered in certain jurisdictions.

NEST Office Kit Copyright © 1996, Novell, Inc. All rights reserved.

*General Notice*: Other product names used herein are for identification purposes only and may be trademarks of their respective owners. EPSON disclaims any and all rights in those marks.

Copyright © 2000 by SEIKO EPSON CORPORATION, Nagano, Japan.

Printed on Recycled Paper.

### Setup Guide

### Contents

### **1** Safety Instructions

| Laser Printer Precautions     | . 1 |
|-------------------------------|-----|
| Important Safety Instructions | 4   |
| Warnings, Cautions, and Notes | 6   |

### 2 System Requirements

### 3 Assembling the Printer

| Installing the Developer Cartridges                          | .8   |
|--------------------------------------------------------------|------|
| Installing the Photoconductor Unit and Waste Toner Collector | 12   |
| Installing the Fuser Oil Roll                                | . 17 |

### 4 Installing the Options

| Installing the 500-Sheet Paper Cassette Unit | .21  |
|----------------------------------------------|------|
| Installing the Duplex Unit                   | . 25 |
| Installing the Hard Disk Drive               | . 32 |
| Installing a Memory Module                   | .35  |
| Installing a ROM Module                      | .40  |
| Installing an Interface Card                 | . 43 |

### 5 Testing and Connecting the Printer

| Plugging in the Printer    | 46 |
|----------------------------|----|
| Testing the Printer        |    |
| Loading paper              |    |
| Printing a status sheet    |    |
| Connecting to the Computer |    |

### 6 Installing the Printer Software

| About the Printer Driver          | 52 |
|-----------------------------------|----|
| For All Windows Users             | 52 |
| Installing the printer driver     | 52 |
| Installing the EPSON Font Manager | 55 |
| For DOS Programs                  |    |

### 7 Accessing Online Help

| Accessing from the Printer Driver   | 57 |
|-------------------------------------|----|
| Accessing from Windows Applications |    |

### 8 Printing with Windows

| Starting to Print. | 59 |
|--------------------|----|
| Canceling Printing | 61 |

### 9 After This...

| What to do Next        | 63 |
|------------------------|----|
| Using the Online Guide | 63 |

### 10 Safety Information

| ENERGY STAR Compliance   | 70 |
|--------------------------|----|
| For United Kingdom Users | 70 |

#### Index

## **1** Safety Instructions

### Laser Printer Precautions

This printer uses laser technology. The following precautions apply whenever you use the printer. Even if you are familiar with other types of printers, be sure to follow these precautions carefully to ensure safe, efficient operation.

□ Because the printer weighs approximately 39.5 kg (87 lb) without the consumables installed, you should not lift or carry it by yourself. Two or more people should carry it, lifting it at the correct positions.

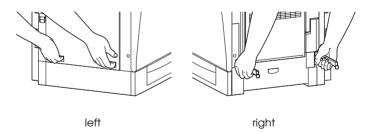

Be careful not to touch the fuser, which is marked CAUTION Hot Surface Avoid Contact, or the surrounding areas. If the printer has been in use, the fuser and the surrounding areas may be very hot.

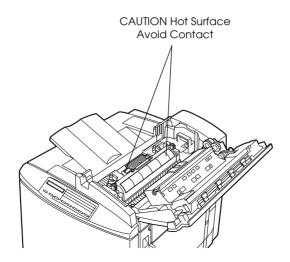

- □ Avoid touching the components inside the printer unless instructed to do so in this guide.
- Never force the printer's components into place. Although the printer is designed to be sturdy, rough handling can damage it.
- □ When handling the developer cartridges, always place them on a clean, smooth surface.
- □ Do not attempt to modify or take the developer cartridge apart. It cannot be refilled.
- Do not touch the toner and avoid all contact with your eyes.
- Do not dispose of used developer cartridges, photoconductor units, fuser oil rolls, or waste toner collectors in fire, as they can explode and cause injury. Dispose of them according to local regulations.
- □ Wait for at least one hour before using a developer cartridge or a photoconductor unit after moving it from a cool to a warm environment to prevent damage from condensation.

- □ Keep the fuser oil roll horizontal at all times. Do not tilt it or lean it against something, as it can cause oil to leak and reduce print quality.
- □ When removing the photoconductor unit, avoid exposing it to room light any longer than necessary. The unit contains a green-colored light-sensitive drum. Exposure to light can damage the drum, causing dark or light areas to appear on the printed page and reducing the service life of the drum. If you need to keep the unit out of the printer for long periods, cover it with an opaque cloth.

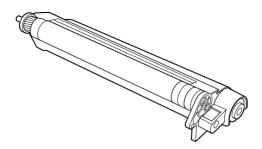

- Be sure not to scratch the surface of the drum. When you remove the photoconductor unit from the printer, always set the unit on a clean, smooth surface. Also, avoid touching the drum, since oil from your skin can permanently damage its surface and may affect print quality.
- □ To get the best print quality, do not store the photoconductor unit in an area subject to direct sunlight, dust, salty air, or corrosive gases (such as ammonia). Avoid locations subject to extreme or rapid changes in temperature or humidity.
- □ Be sure to keep consumable components out of the reach of children.
- □ Do not leave jammed paper inside the printer. This can cause the printer to overheat.

### Hinweis:

Die Geräteanschlußleitung muß den einshlägigen Normen genügen. Es muß eine dreiadrige Leitung verwendet werden. Die Anshlußleitung darf nicht leichter als H05VV-F order H05VVH2-F sein.

Maschinenlärminformations-Verordnung-3. GSGV, 18. 01. 1991: Der arbeitsplatzbezogene schalldruckpegel beträgt 70 dB (A) oder weniger gemäß ISO 7779.

### Important Safety Instructions

Read all of the following instructions before operating your printer:

- **G** Follow all warnings and instructions marked on the printer.
- Unplug the printer from the electrical outlet before cleaning. Use a damp cloth for cleaning and do not use liquid or aerosol cleaners.
- Do not use the printer near water.
- Do not place the printer on an unstable surface.
- Slots and openings, located on the sides of the printer, are provided for ventilation. Keep these slots and openings clear to allow proper ventilation. Avoid placing the printer on a soft surface like a bed or a sofa, or in a small enclosed area, as this restricts proper ventilation.
- Connect your printer to an electrical outlet that meets the power requirements of this printer. Your printer's power requirements are indicated on a label attached to the printer. If you are not sure of the power supply specifications in your area, contact your local power company or consult your dealer.

- □ If you are unable to insert the AC plug into the electrical outlet, contact an electrician.
- Do not put your printer where the cord will be stepped on.
- □ Avoid using outlets that other appliances are plugged into.
- □ When using an extension cord, be careful not to exceed its recommended amperage limit. Also, be sure that all items plugged into the electrical outlet do not exceed a total of 15 amperes.
- □ Never push objects of any kind through cabinet slots as they may touch dangerous voltage points or short out parts that could result in fire or electric shock.
- □ Never spill liquid of any kind onto the printer.
- Unless specifically instructed in this guide, do not attempt to service this product yourself. Opening or removing those covers that are marked Do Not Remove may expose you to dangerous voltage points or other risks. Refer all servicing in those compartments to a qualified service representative.
- □ Unplug the printer and refer servicing to a qualified service representative under the following conditions:
  - A. If liquid has entered the printer.
  - B. If the printer has been exposed to rain or water.
  - C. If the printer does not operate normally or exhibits a distinct change in performance.
  - D. If the printer has been dropped or the cabinet damaged.
  - E. When the power cord or plug is damaged or frayed.

- □ Adjust only those controls that are covered by the operating instructions, as improper adjustment of other controls may result in damage and may require repairs by a qualified service representative.
- □ If you plan to use the printer in Germany, observe the following:

To provide adequate short-circuit protection and overcurrent protection for this printer, the building installation must be protected by a 16 Amp circuit breaker.

Bei Anschluß des Druckers an die Stromversorgung muß sichergestellt werden, daß die Gebäudeinstallation mit einem 16 A-Überstromschalter abgesichert ist.

### Warnings, Cautions, and Notes

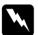

Warnings must be followed carefully to avoid bodily injury.

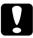

*Cautions* must be observed to avoid damage to your equipment.

**Notes** contain important information and useful tips on the operation of your printer.

## 2 System Requirements

To use your printer with a PC, you need Microsoft<sup>®</sup> Windows<sup>®</sup> 98, Windows 95, Windows 2000, or Windows NT<sup>®</sup> 4.0, and a shielded, twisted-pair parallel interface cable.

To install and use the printer software (printer driver and utilities) included on the CD-ROM or floppy disk packed with your printer, your system should meet the following requirements:

| Component          | Minimum System                                                                                                   | Recommended System                                                                                                    |
|--------------------|----------------------------------------------------------------------------------------------------|----------------------------------------------------------------------------------------------------|
| CPU                | i486/25 MHz for Windows<br>95, or NT 4.0                                                                         | Pentium or higher<br>processor for Windows                                                                                |
|                    | i486/66 MHz for Windows<br>98                                                                                    | 98/95, or NT 4.0<br>Higher than Pentium                                                                                   |
|                    | Pentium 133 MHz for<br>Windows 2000                                                                              | 133 MHz for Windows<br>2000                                                                                               |
| RAM                | 16 MB RAM for Windows<br>98/95, or NT 4.0                                                                        | 32 MB RAM or more for<br>Windows 98/95                                                                                    |
|                    | 32 MB RAM for Windows<br>2000                                                                                    | 64 MB RAM or more for<br>Windows 2000, or NT 4.0                                                                          |
| Hard disk<br>space | 10 MB free hard disk<br>space for Windows 98/ 95<br>20 MB free hard disk<br>space for Windows 2000,<br>or NT 4.0 | 50 MB or more free disk<br>space for Windows<br>98/95<br>100 MB or more free disk<br>space for Windows<br>2000, or NT 4.0 |
| Display            | 800 x 600 pixel monitor                                                                                          | Greater than 800 x 600<br>pixel monitor, with High<br>Color (16 bit) or True<br>Color (32 bit) setting                    |

#### Note:

Depending on the size of your print data, you may need more memory and free hard disk space than that stated above.

## **3** Assembling the Printer

Before assembling the printer, make sure that all protective materials packed around and inside your printer are removed. Follow the instructions in the *Unpacking Guide* to remove these materials.

### Note:

Keep all packing materials as you will need them when transporting the printer.

### Installing the Developer Cartridges

Before installing the developer cartridges, read the following handling precautions:

- □ If toner gets onto your skin or clothes, wash it off with soap and water immediately.
- Wait for at least one hour before installing a developer cartridge after moving it from a cool to a warm environment to prevent damage from condensation.

You need to install four developer cartridges into the printer. Follow these steps to install the developer cartridges: 1. Open the front cover.

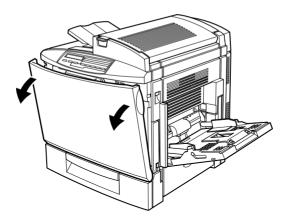

2. Check the color of the dotted triangle that appears in the cartridge installment window and prepare the cartridge of the same color.

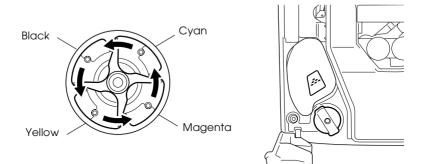

3. Take the cartridge out of its package, and gently shake it from side to side and front to back to distribute the toner evenly.

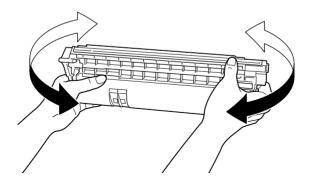

4. Hold the cartridge as shown below, and insert it all the way into the developer cartridge slot until it clicks.

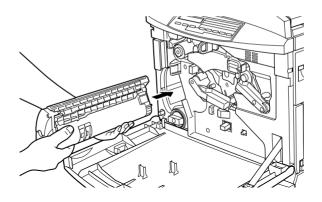

5. Press the green button.

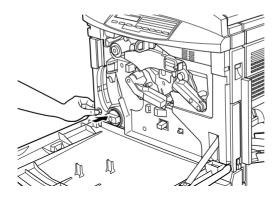

6. Turn the knob counterclockwise until it stops. The next empty cartridge slot appears in the cartridge installment window.

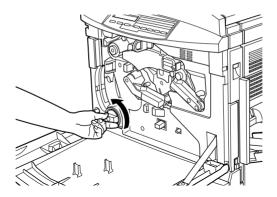

#### Note:

*If the knob cannot be moved, first check that the green button has been pushed down. Do not turn the knob by force.* 

7. Install the other cartridges as described in steps 2 to 5 (skip step 5 for the last cartridge).

### 8. Close the front cover.

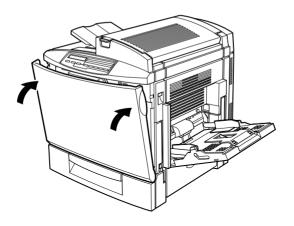

### Installing the Photoconductor Unit and Waste Toner Collector

Before installing the photoconductor unit and the waste toner collector, read the following handling precautions:

- □ When installing the photoconductor unit, avoid exposing it to room light any longer than necessary.
- □ Be sure not to scratch the surface of the drum. Also, avoid touching the drum, since oil from your skin may permanently damage its surface and affect print quality.
- □ Keep the photoconductor unit and waste toner collector out of the reach of children.

Follow these steps to install the photoconductor unit and the waste toner collector:

1. Open the front cover.

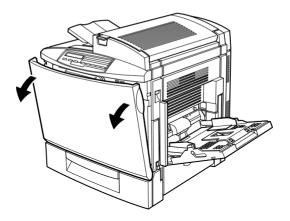

2. While keeping the transfer belt unit in place with your left hand, pull the ring toward you to remove the tension release rod.

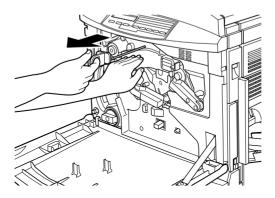

### Note:

The tension release rod is used to prevent damage to the belt during transportation and when the printer is not being used for long periods. Make sure you keep the rod in a safe place so you can reinsert it when you need to transport the printer.

3. Turn the large lever counterclockwise to an upright position.

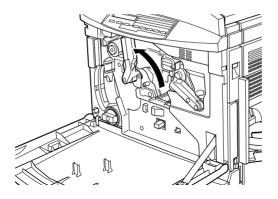

4. Take the photoconductor unit out of its package. Do not remove the protective sheet at this stage.

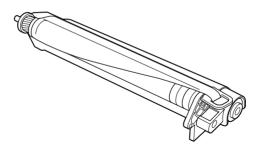

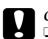

### Caution:

- **D** Be sure not to touch or scratch the surface of the drum.
- □ Avoid touching the drum, since oil from your skin may permanently damage its surface and affect print quality.

5. Hold the photoconductor unit as shown below, and insert it firmly into the slot making sure that the bottom of the unit slide into the guide rails.

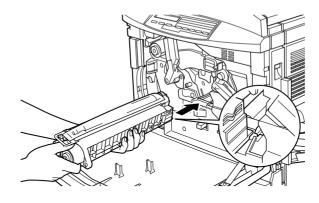

### Note:

Make sure that the unit is completely inserted into the slot. Otherwise, the lever cannot be restored to a position that accommodates the waste toner collector.

6. While keeping the photoconductor unit in place with your left hand, pull the ring toward you to remove the protective sheet.

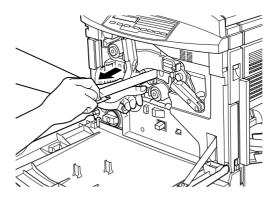

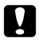

### Caution:

*Failure to remove the protective sheet may damage your printer.* 

7. Turn the large lever clockwise, until the lever rests on the photoconductor unit as shown below.

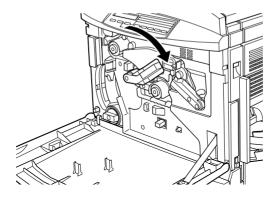

- 8. Take the waste toner collector out from its package.
- 9. Attach the waste toner collector, making sure that the fit is snug.

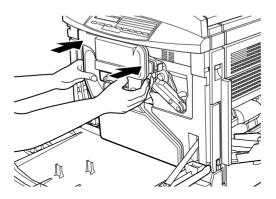

10. Close the front cover.

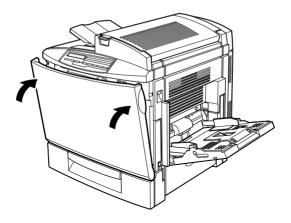

### Installing the Fuser Oil Roll

Before installing the fuser oil roll, read the following handling precautions:

- Do not touch the white roll surface.
- □ If oil gets on your skin or clothes, wash it off immediately.
- Keep the fuser oil roll out of the reach of children.
- □ The fuser oil roll should always be kept horizontal. Do not tilt or lean it against something. Doing so might cause oil to leak and impair print quality.

Follow these steps to install the fuser oil roll:

1. Push the lever and lift the printer's top cover.

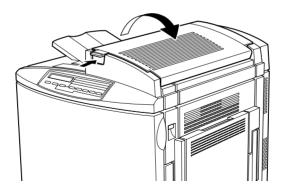

2. Make sure that the two fuser oil roll levers are in the position shown below.

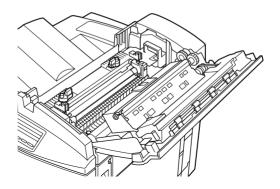

3. Remove the fuser oil roll from its package.

*Note: Be careful not to touch the white roll surface.* 

4. Hold the roll by the handle and lower it into the printer, making sure that the two side flaps fit into their corresponding slots on the fuser unit.

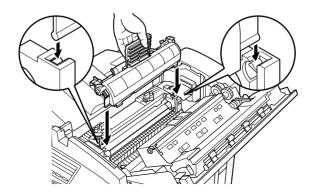

5. Turn the two levers outward such that they rest above the fuser oil roll, as shown below.

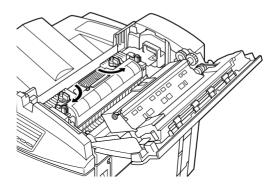

6. Gently close the top cover until it clicks.

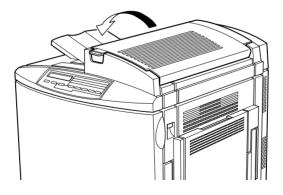

## 4 Installing the Options

If you purchased any options with the printer, install them before plugging in the printer.

### Installing the 500-Sheet Paper Cassette Unit

The optional 500-Sheet Paper Cassette Unit allows you to increase paper-feeding capacity.

Follow these steps to install the 500-Sheet Paper Cassette Unit:

- 1. Make sure the printer is not turned on, and unplug the power cord if it is plugged into an electrical outlet.
- 2. Carefully remove the 500-Sheet Paper Cassette Unit from its carton and place it on a flat stable surface.

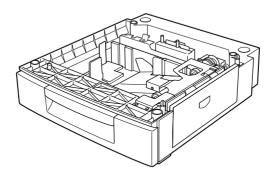

### Note:

□ The unit comes packaged with three small metal fittings and three screws. Make sure you have these items as you will need them to complete the installation.

- □ *Try to place the unit where the printer will be positioned so you will not have to move the printer and the unit after they are assembled together.*
- Do not place the unit on a high surface as the printer is heavy and will make lifting the printer and placing it over the unit difficult.
- **G** *Remove the packaging materials from the unit and keep them for future use.*
- 3. With the assistance of two or more people, grasp the printer at the positions indicated below and lift it carefully.

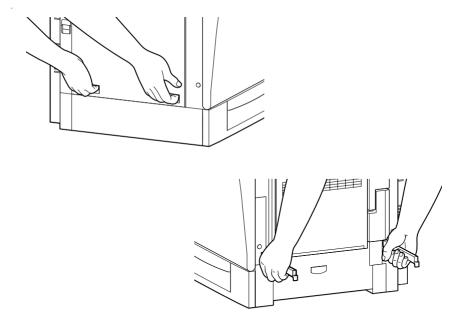

4. Align each of the printer's corners with those of the 500-Sheet Paper Cassette Unit, then lower the printer until it rests securely on the unit.

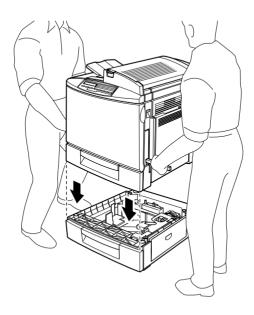

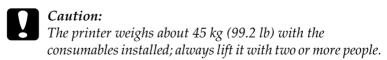

5. Remove the standard lower cassette from the printer, then attach the metal fittings labeled L (left) and R (right) to the indicated positions, and tighten them with the screws provided.

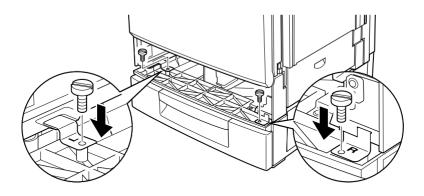

### Note:

*Use a coin to fasten the screws because a normal screwdriver will probably not fit into the slot of the paper cassette.* 

- 6. Reinsert the standard lower cassette into the printer.
- 7. Face the back of the printer and remove the screw as shown below.

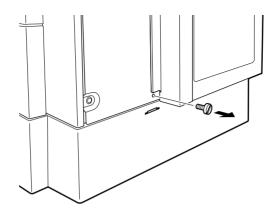

8. Attach the third metal fitting labeled B (back) to the position indicated, and fasten it with the screw you just removed.

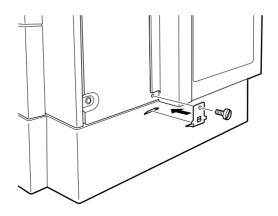

- 9. Plug the printer's power cord into an electrical outlet.
- 10. Turn on the printer.

To confirm that the 500-Sheet Paper Cassette Unit is installed correctly, print a status sheet. If the unit is not listed on the status sheet, make sure the electronic connectors connecting the 500-Sheet Paper Cassette Unit to the printer are connected securely. For instructions on how to print a status sheet, see "Printing a status sheet" on page 48.

### Installing the Duplex Unit

The optional Duplex Unit allows you to automatically print on both sides of paper.

Follow these steps to install the Duplex Unit:

1. Make sure the printer is not turned on, and unplug the power cord if it is plugged into an electrical outlet.

2. Face the right side of the printer and remove the screws on the right side cover.

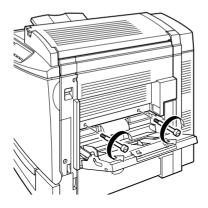

3. Open the printer's right cover.

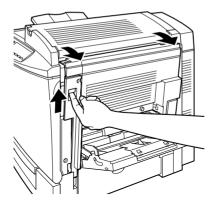

4. Remove the right side cover from the printer, then push in the printer's side until it clicks closed.

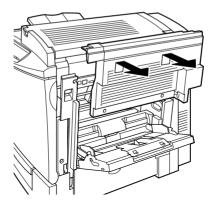

### Note:

- **D** The cover cannot be removed if the printer's right cover is closed.
- □ *Keep the right side cover in a safe place as you will need to reinstall it if you remove the Duplex Unit in the future.*
- 5. Unpack the Duplex Unit and remove the tape that keeps the cover of the unit in place.

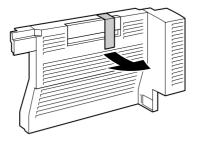

6. Lift the Duplex Unit with both hands and fit it onto the right side of the printer, making sure that the fit is snug and that the electronic connectors are securely connected.

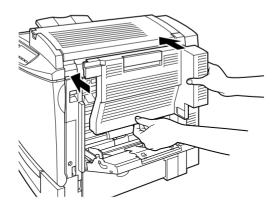

7. Open the cover of the unit.

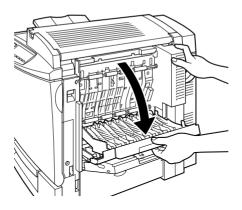

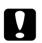

### Caution:

- □ The MP tray has to be open to be able to open the cover of the Duplex Unit.
- □ Be sure to hold the unit in place with one hand while opening the cover. The unit is rather heavy and may slip off the side of the printer before it is fastened with screws.

8. Fasten the unit with the retaining screws.

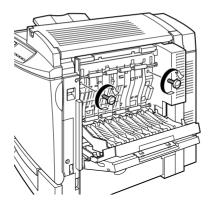

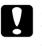

### Caution:

The unit is heavy and may slip off the side of the printer before the screws are fastened. To be safe, have someone hold the unit in place for you while you fasten the screws.

9. Close the cover of the unit.

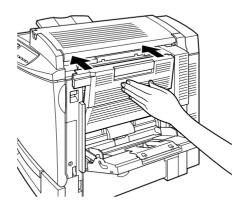

10. Open the printer's right cover.

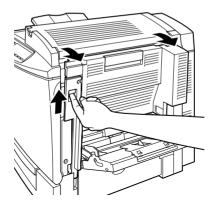

11. Pull out the small plastic piece that is attached to a selfretrieving string on the right side of the Duplex Unit.

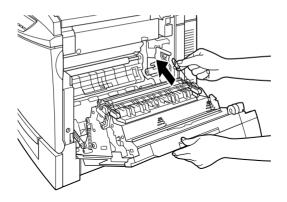

12. Attach the plastic piece onto the hook on the side, as shown below.

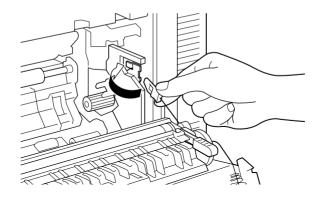

13. Gently close the printer's right cover.

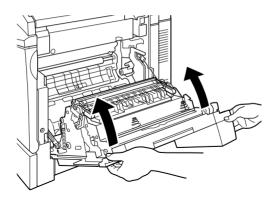

- 14. Plug the printer's power cord into an electrical outlet.
- 15. Turn on the printer.

To confirm that the Duplex Unit is installed correctly, print a status sheet. If the unit is not listed on the status sheet, make sure the electronic connectors connecting the Duplex Unit to the printer are connected securely. For instructions on how to print a status sheet, see "Printing a status sheet" on page 48.

# Installing the Hard Disk Drive

The optional Hard Disk Drive allows you to expand the printer's receive buffer through the network, and gives you additional memory for graphics and faster multi-page, multi-output sorting.

Follow these steps to install the optional Hard Disk Drive:

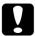

#### Caution:

Before you install the Hard Disk Drive, be sure to discharge any static electricity by touching a grounded piece of metal. Otherwise, you may damage static-sensitive components.

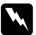

#### Warning:

Be careful when working inside the printer as some components are sharp and may cause injury.

- 1. Make sure the printer is not turned on, and unplug the power cord if it is plugged into an electrical outlet.
- 2. Remove the screws and the circuit board cover on the back of the printer.

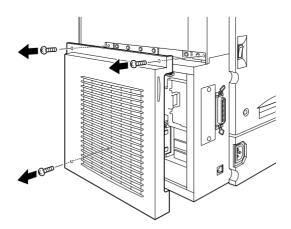

3. Identify the Hard Disk Drive socket. It's relative position is shown below.

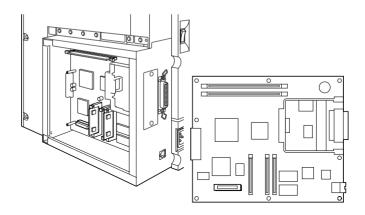

- 4. Remove the Hard Disk Drive from its package.
- 5. Hold the Hard Disk Drive such that its electrical connector is on the same end as the Hard Disk Drive socket, then press the Hard Disk Drive down until the socket and connector are firmly connected.

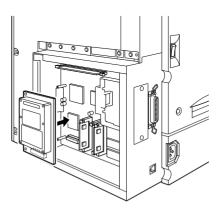

6. Secure the Hard Disk Drive by fastening it with the screws provided.

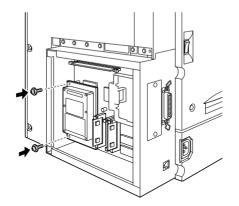

*Caution:* You should not remove any modules from the circuit board. Otherwise, the printer will not work.

7. Replace the circuit board cover and fasten the screws.

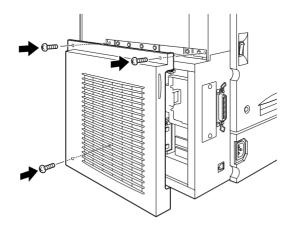

8. Plug the printer's power cord into an electrical outlet.

9. Turn on the printer.

To confirm that the Hard Disk Drive is installed correctly, print a status sheet. If the drive is not listed on the status sheet, try reinstalling the drive. Make sure that the electronic connector on the Hard Disk Drive is securely connected to the socket on the circuit board. For instructions on how to print a status sheet, see "Printing a status sheet" on page 48.

# Installing a Memory Module

Increasing the printer's memory allows you to print complex or graphics-intensive documents. You can increase printer memory up to 512 MB by installing optional Dual In-line Memory Modules (DIMMs).

This printer has two DIMM slots, but one slot has a 32 MB DIMM already installed in it at the time of manufacture. To increase printer memory to its maximum of 512 MB, you have to purchase two 256 MB DIMMs and remove the original 32 MB DIMM.

You can purchase DIMMs from various vendors. Be sure they meet the following requirements:

| DRAM type    | Synchronous Dynamic RAM Dual In-line<br>Memory Module (SDRAM DIMM) |
|--------------|--------------------------------------------------------------------|
| Memory size  | 32 MB, 64 MB, 128 MB, or 256 MB                                    |
| Туре         | 168-pin type, 64 bit, with SPD*                                    |
| Access speed | 66.66 MHz or higher (15 ns or less)                                |
| Height       | Less than 40 mm                                                    |

\* SPD stands for Serial Presence Detect, a chip residing on the memory module that contains information about the size, speed, and other specifications of the memory as well as manufacturer information that can be retrieved by the motherboard through electronic signals.

Follow these steps to install an optional memory module:

#### Caution:

Before you install a memory module, be sure to discharge any static electricity by touching a grounded piece of metal. Otherwise, you may damage static-sensitive components.

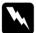

#### Warning:

Be careful when working inside the printer as some components are sharp and may cause injury.

- 1. Make sure the printer is not turned on, and unplug the power cord if it is plugged into an electrical outlet.
- 2. Remove the screws and the circuit board cover on the back of the printer.

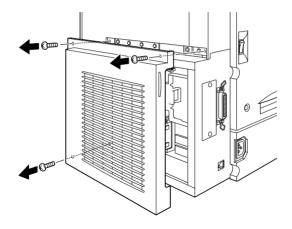

3. Identify the DIMM slot. It's relative position is shown below.

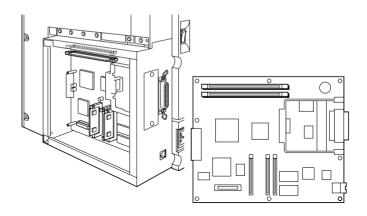

- 4. Remove the DIMM from its package.
- 5. Hold the memory module above the DIMM slot in the following orientation, then insert it into the slot. Do not apply too much force.

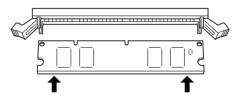

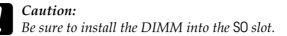

6. Push one end of the DIMM into the slot until the clip comes up.

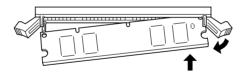

7. Push the other end of the DIMM into the slot until the clip comes up to retain the memory module securely.

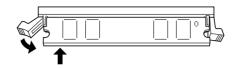

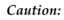

- Do not force the DIMM into the slot.
- **D** Be sure to insert the DIMM facing the correct way.
- □ You should not remove any modules from the circuit board. Otherwise, the printer will not work.

8. Replace the circuit board cover and fasten the screws.

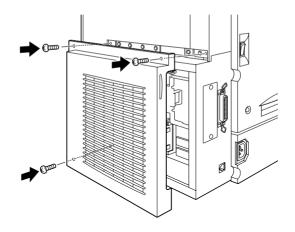

- 9. Plug the printer's power cord into an electrical outlet.
- 10. Turn on the printer.

To confirm that the memory module is installed correctly, print a status sheet. If the total amount of memory listed does not include the size of the optional memory module, try reinstalling the module. Make sure that the module is securely attached to the DIMM slot. For instructions on how to print a status sheet, see "Printing a status sheet" on page 48.

# Installing a ROM Module

The optional ROM modules that expand your printer's features differ, depending on the country of purchase.

Follow these steps to install an optional ROM module:

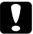

#### Caution:

Before you install a ROM module, be sure to discharge any static electricity by touching a grounded piece of metal. Otherwise, you may damage static-sensitive components.

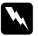

#### Warning:

Be careful when working inside the printer as some components are sharp and may cause injury.

- 1. Make sure the printer is not turned on, and unplug the power cord if it is plugged into an electrical outlet.
- 2. Remove the screws and the circuit board cover on the back of the printer.

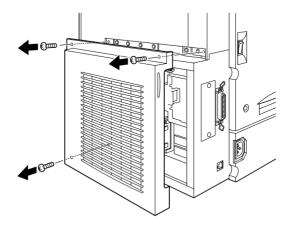

3. Identify the ROM slot. It's relative position is shown below.

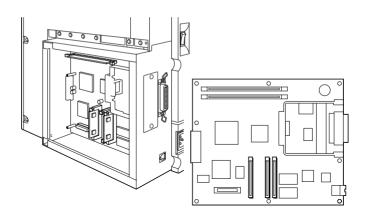

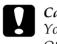

*Caution:* You should not remove any modules from the circuit board. Otherwise, the printer will not work.

- 4. Remove the ROM module from its package.
- 5. Insert the module all the way into slot A in the orientation shown below. The X tab at the top of the slot will jut out when the module is inserted correctly.

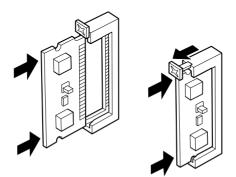

Caution: Do not force the ROM module into the slot.

- **D** Be sure to insert the module facing the correct way.
- 6. Replace the circuit board cover and fasten the screws.

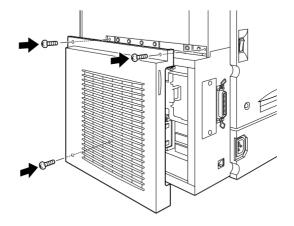

- 7. Plug the printer's power cord into an electrical outlet.
- 8. Turn on the printer.

To confirm that the ROM module is installed correctly, print a status sheet. If the module is not listed on the status sheet, try reinstalling the module. Make sure that it is securely fastened to the ROM slot on the printer. For instructions on how to print a status sheet, see "Printing a status sheet" on page 48.

# Installing an Interface Card

Your printer comes with a Type B interface slot. Various optional interface cards are available to expand your printer's interface options. See the *Reference Guide* for more details on optional interface cards.

Follow these steps to install an optional interface card:

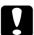

#### Caution:

Before you install the interface card, be sure to discharge any static electricity by touching a grounded piece of metal. Otherwise, you may damage static-sensitive components.

- 1. Make sure the printer is not turned on, and unplug the power cord if it is plugged into an electrical outlet.
- 2. Remove the screws that secure the interface slot cover on the far left side of the printer and remove the cover.

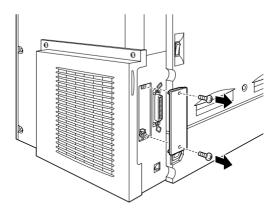

#### Note:

Keep the slot cover in a safe place. You will need to reattach it if you remove the interface card later.

3. Slide and push the interface card into the slot firmly, making sure that the connector at the back of the interface card is fully inserted into the printer's internal socket.

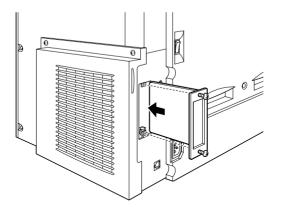

4. Secure the interface card by fastening the retaining screws.

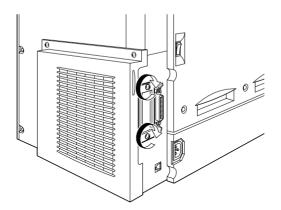

- 5. Plug the printer's power cord into an electrical outlet.
- 6. Turn on the printer.

To confirm that the interface card is installed correctly, print a status sheet. If the interface is not listed on the status sheet, try reinstalling the card making sure the card is securely fastened to the socket on the printer. For instructions on how to print a status sheet, see "Printing a status sheet" on page 48.

# **5** Testing and Connecting the Printer

This chapter provides you with the necessary instructions to test that the printer is correctly set up for use with a computer. You will also find information on how to connect the printer to your computer.

# Plugging in the Printer

Follow these steps to connect the printer to an electrical outlet:

1. Check the label on the left side of the printer to make sure that the voltage required by the printer matches that of the electrical outlet it will be plugged into. Also, make sure that you have the correct power cord for your power source.

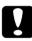

#### Caution:

It is not possible to change the printer's voltage. If the required voltage and your outlet voltage do not match, contact your dealer for assistance. Do not plug in the power cord. 2. Make sure that the printer is turned off. It is off when the ○ side of the power switch on the left side of the printer is pushed in.

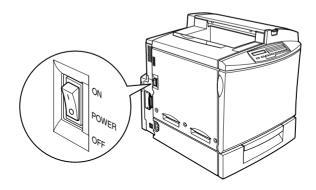

- 3. Connect the power cord to the AC inlet on the left side of the printer.
- 4. Plug the power cord into a properly grounded electrical outlet.

# **Testing the Printer**

To test whether the printer is set up correctly, print a status sheet. The status sheet contains information about the printer, including the current settings. To print a status sheet, follow the procedures below. You will have to first load the MP tray with paper.

## Loading paper

Follow these steps to load paper into the MP tray:

1. Fan a stack of A4 or Letter size paper, then tap it on a flat surface to even the edges.

2. Be sure to load paper into the MP tray short edge first. Load the stack of paper with the printable surface down, then slide the paper guides against the sides of the paper stack.

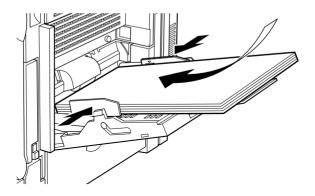

# Printing a status sheet

Follow these steps to print a status sheet:

1. Turn on the printer. The lights and the LCD panel messages on the control panel change in the following order:

All lights turn on once and then turn off. The display shows ROM CHECK.

The display shows RAM CHECK XXXMB, with the actual memory size of your printer (including the memory size of any optional memory module installed) displayed in place of XXX.

The display shows Self Test, Calibrating Printer, then Warming Up. The On Line light turns on.

After about three minutes, the display shows Ready.

- 2. Press the Enter button. The display shows Status Sheet.
- 3. Press the Enter button again. The message on the LCD panel starts flashing and the printer starts printing a status sheet.

4. Check that the printer has printed the status sheet clearly and that information on the options installed in the printer is correct. If the printer properly recognizes an installed option, the option's name appears under Hardware Configurations.

If the printer cannot print a status sheet, or if you are unable to get the printer to print a correct status sheet, contact your dealer.

# Connecting to the Computer

To connect your computer to the printer's built-in parallel interface, you need a shielded, twisted-pair parallel interface cable that is IEEE-1284 compatible.

#### Note:

If you want to connect the printer to your computer through an installed optional interface card, you need a different type of cable. See the optional interface card's manual.

Follow these steps to connect the printer to your computer using the parallel interface:

1. Make sure that both the printer and the computer are turned off.

2. Plug the cable connector securely into the printer's parallel interface connector, then squeeze the wire clips together until they lock in place on both sides of the connector.

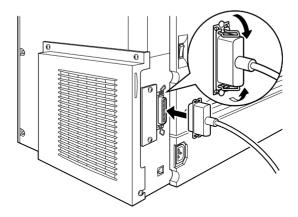

3. Plug the other end of the cable into the computer's parallel interface connector.

# **6** Installing the Printer Software

All necessary software are included on the "Printer Software for EPSON AcuLaser C2000" CD-ROM that shipped with your printer.

The printer software includes the following items:

□ Printer driver

The printer driver gives you complete control over your printer with the Microsoft<sup>®</sup> Windows<sup>®</sup> 98/95, Windows 2000, or NT<sup>®</sup> 4.0 operating systems. With it, you can make various settings such as print quality, color setting, and paper size.

EPSON Status Monitor 3 utility

The EPSON Status Monitor 3 utility allows you to view printer status information such as the amount of toner remaining and check for any printer errors. When the printer driver is installed, the EPSON Status Monitor 3 utility is also installed automatically.

- EPSON Font Manager The EPSON Font Manager provides you with 31 printer fonts and 96 software fonts.
- Online help
   Online help gives you instant on-screen access to detailed information and instructions on printer settings.

#### Note:

- □ If you wish to make a floppy disk version of the printer software on your CD-ROM, you can use the driver disk creation utility included on the CD-ROM.
- □ If you are running DOS, you must use a driver other than the one included with the printer. See "For DOS Programs" on page 56.

# About the Printer Driver

When you install the printer driver, the EPSON Status Monitor 3 utility and online help are also automatically installed. The EPSON Status Monitor 3 utility functions as part of the printer driver and is accessed by clicking the Utility tab in the printer driver. Online help is accessed by clicking the Help button in the printer driver.

# For All Windows Users

The software installation procedures for the various Windows operating systems are similar and will be treated together in the following sections.

## Installing the printer driver

Follow these steps to install the printer driver for Windows 98/95, Windows 2000, or Windows NT 4.0:

#### Note:

- □ When you use your printer on a network, you need to have approval from the network administrator. Ask your network administrator for more information, or see the Administrator's Guide.
- □ If you do not follow the steps below to install the printer software, Microsoft's Universal driver may be installed. To check if the Universal driver is installed, right click anywhere on the printer driver properties screen and then click About. If a screen with the words "Unidrv Printer Driver" appears, follow the steps below to reinstall the printer driver.
- □ If the Found New Hardware Wizard appears, click Concel and follow the steps below to install the printer software.

- □ If the Digital Signature Not Found screen appears, click Yes. If you click No, you must reinstall the printer software as described below
- 1. Make sure that the printer is off and that Windows is running on your computer.
- 2. Insert the CD-ROM that comes with your printer into your CD-ROM drive (this is usually the D: drive).
- 3. The EPSON Installation Program screen opens automatically.

If the EPSON Installation Program screen does not appear automatically, click Stort and choose Run. Then enter D:EPSETUP.EXE and click OK (substitute the appropriate drive letter, if necessary).

4. In the dialog box that appears, double-click Install Printer Driver/Utility. Alternatively, you can install by selecting Install Printer Driver/Utility and then clicking the arrow on the top right.

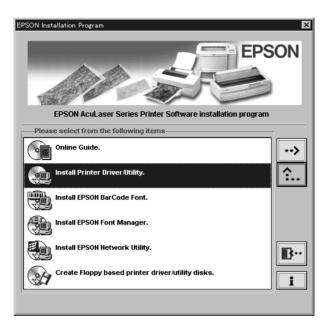

- 5. For Windows 2000 users only: Follow the on-screen instructions to turn on the printer. The printer port configuration starts automatically.
- 6. In the dialog box that appears, select EPSON AL-C2000 Advanced and click OK. This automatically installs the printer driver.

| EPSON Printer Utility Setup                                                                    | × |
|------------------------------------------------------------------------------------------------|---|
| EPSON<br>AL-C2000                                                                              |   |
| Advanced.<br>Version 5.34E<br>Copyright (C) 1999 SEIKO EPSON CORPORATION. All Rights Reserved. |   |
| OK Cancel                                                                                      |   |

7. When installation is complete, click OK.

#### Note:

- □ The EPSON Status Monitor 3 utility is also installed.
- □ Installation time varies depending on your computer system.

The printer driver is now installed on your computer. The installation program automatically selects this printer as the default printer for Windows applications.

If you installed options into the printer, you need to make certain settings after installing the printer driver. See "Making Settings for Printer Options" in the *Reference Guide* for information.

Before using the printer driver, read the README file located in the printer software CD-ROM.

## Installing the EPSON Font Manager

Follow these steps to install the EPSON Font Manager:

- 1. Make sure that the printer is turned off and that Windows is running on your computer.
- 2. Insert the CD-ROM that comes with your printer into your CD-ROM drive.
- 3. In the dialog box that appears, double-click Install EPSON Font Manager. Alternatively, you can install by selecting Install EPSON Font Manager and then clicking the arrow at the top right.

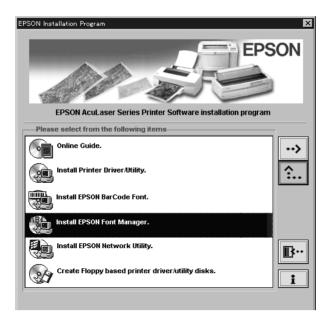

- 4. Follow the on-screen instructions.
- 5. When installation is complete, click OK.

The EPSON Font Manager is now installed on your computer.

# For DOS Programs

When using this printer with DOS programs, only black-andwhite printing is available.

Since DOS applications differ in their driver selection procedures, there is no standard way to select the printer driver. See your application software manual for information on how to select the printer.

When asked to select a printer, pick the first printer available on the list below.

AL-C2000 EPL-5700 EPL-5500/5500+ EPL-N1600 EPL-N1200 EPL-5600 EPL-3000 EPL-5200/5200+ HP LaserJet 4L HP LaserJet 4

If you choose a printer other than the AL-C2000, you may not be able to use some printer features.

# 7 Accessing Online Help

Your Windows printer driver has an extensive online help feature that includes detailed information and instructions on driver settings. Online help will answer most of your questions about the driver.

*Note: Online help is not available for DOS applications.* 

## Accessing from the Printer Driver

Online help is automatically installed when you install the printer driver. It is accessed by clicking on the Help button that appears in the printer driver.

#### For Windows 98/95 users

Follow these steps to access online help from the printer driver:

- 1. Double-click the My Computer icon and double-click the Printers folder.
- 2. Right-click the icon of your printer, then click Properties.
- 3. Click the Help button at the bottom of the window that appears.

## For Windows 2000, Windows NT 4.0 users

Follow these steps to access online help from the printer driver:

1. Click Start, select Settings and then Printers.

- 2. Right-click the icon of your printer, and click Printing Preference (in Windows 2000) or Document Defaults (in Windows NT 4.0).
- 3. Click the Help button at the bottom of the window that appears.

# Accessing from Windows Applications

To access online help from your application, open the File menu and choose Print or Print Setup. Then click Printer, Setup, Options, or Properties (you may need to click a combination of these buttons), depending on the software you are using. Then click the ? or Help button in the window that appears.

# 8 Printing with Windows

This chapter explains how to print documents from Windows applications and how to cancel printing.

## Starting to Print

To get started with printing right away, follow the printing procedure explained below, which is typical of many Windows applications. The actual way you print may vary depending on the application you use. See your application manual for details.

#### Note:

While many Windows applications override the settings made with the printer driver, some do not. Always check the settings to get the results you want.

Follow these steps to make the necessary settings in the printer driver when printing:

- 1. From your application, open the document you want to print.
- 2. Click Print on the File menu. The Print dialog box (or a similar dialog box) appears.

3. Make sure that your printer is selected, then click Printer, Setup, Properties, or Options. You may need to click more than one of these buttons in different dialog boxes. The printer driver window appears.

| EPSON AL-C2000 Advanced Properties               |                                                                        |                            |                                           |  |
|--------------------------------------------------|------------------------------------------------------------------------|----------------------------|-------------------------------------------|--|
|                                                  | ) verlay  <br>Details                                                  | Optional Settin<br>Sharing | gs Utility  <br>Basic Settings            |  |
| A4 210 x 297 mm                                  | P <u>a</u> per Size<br>Orientation                                     | A4 210 x 297               | mm 💌<br>C Landscape                       |  |
| A                                                | Paper <u>S</u> ource                                                   | Auto Selectio              | _                                         |  |
|                                                  | Paper <u>T</u> ype<br><br>Color                                        | Plain<br>© Color           | C Black                                   |  |
| High Quality(PC)<br>300dpi<br>Screen: Auto       | <ul> <li>Print Quality</li> <li>Automatic</li> <li>Advanced</li> </ul> | Fast                       | Fine                                      |  |
| Color Adjustment<br>RITech:Off<br>Toner save:Off |                                                                        |                            |                                           |  |
|                                                  | Copies                                                                 | 1 🗄 I<br>I                 | C <u>o</u> llate<br><u>R</u> everse Order |  |
| EPSON                                            |                                                                        | Γ                          | ⊻ersion Info                              |  |
| OK                                               | Cano                                                                   | el Ap                      | ply Help                                  |  |

- 4. Make all necessary settings for your document under the various tabs in the printer driver. Refer to the driver's online help or the *Reference Guide* for details on each setting.
- 5. Click the OK button at the bottom of the window, and you will return to the Print dialog box (or a similar dialog box).
- 6. Click Close, OK, or Print to print. You may need to click more than one of these buttons in different dialog boxes.

# **Canceling Printing**

Follow these steps to cancel printing:

1. Press the On Line button on the printer's control panel. The On Line light turns off.

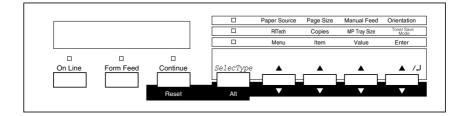

#### Note:

If your computer continues to print, double-click the printer icon in the task bar at the bottom right of the screen, then select the printing job that you want to cancel and click Purge Print Jobs in the Printer menu.

- 2. Check that the Form Feed light is on (not flashing). If this light is flashing, the printer is still receiving data from the computer. In this case, wait until the printer receives all the data and the Form Feed light turns on.
- 3. Hold down the Alt and Reset buttons at the same time until Reset appears on the LCD panel. The received data is cleared.

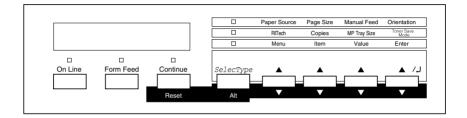

#### Note:

Be careful not to hold the buttons down for more than five seconds. If you do so, Reset. All appears on the LCD panel and the printer settings are restored to their default settings in addition to clearing the print job and printer memory.

# What to do Next

After completing the hardware setup and the driver installation, see the *Reference Guide* for detailed information about your printer's functions, maintenance, troubleshooting, technical specifications and optional products.

# Using the Online Guide

The online guide contains detailed instructions on how to use the printer, and information on installing and using optional products. You can view this guide directly from the CD-ROM, or install it into your computer and view it from your hard disk.

#### Note:

*Microsoft Internet Explorer 4.0 or later, or Netscape Navigator 4.0 or later, must be installed in your computer to read the online guide.* 

## System requirements

The following tables list the system requirements necessary to use the online guide.

#### For Windows

| System          | Windows 98/95, or Windows 2000/NT 4.0                                                                                                    |
|-----------------|----------------------------------------------------------------------------------------------------|
| CPU             | i486/25 MHz (for Windows 95, NT 4.0)<br>i486/66 MHz (for Windows 98)<br>(Pentium or higher recommended for Windows 98)<br>Pentium 133 MHz (for Windows 2000)<br>(Pentium higher than 133 MHz recommended) |
| Memory          | 16 MB for Windows 98/95, NT 4.0 (32 MB or more<br>recommended)<br>32 MB for Windows 2000 (64 MB or more<br>recommended)                                                                                   |
| Hard disk space | 3 MB to install the Reference Guide                                                                                                    |
| CD-ROM drive    | Double-speed (Quad-speed or faster recommended)                                                                                                    |
| Display         | $640 \times 480$ pixel or $800 \times 600$ pixel resolution, with High Color (16 bit) or True Color (32 bit) setting                                                                                      |
| Browser         | Web browser (Microsoft Internet Explorer 4.0 or later recommended)                                                                                                    |

### For Macintosh

| System          | System 7.5.1 (System 7.6 or later recommended)                                                    |
|-----------------|---------------------------------------------------------------------------------------------------|
| Memory          | 16 MB (32 MB or more recommended)                                                                 |
| Hard disk space | 3 MB to install the Reference Guide                                                               |
| CD-ROM drive    | Double-speed (Quad-speed or faster recommended)                                                   |
| Display         | Color monitor with $640 \times 480$ pixel resolution or greater (Thousands of colors recommended) |
| Browser         | Web browser (Microsoft Internet Explorer 4.0 or later recommended)                                |

# **10** Safety Information

#### Laser safety

This printer is certified as a Class 1 laser product under the U.S. Department of Health and Human Services (DHHS) Radiation Performance Standard according to the Radiation Control for Health and Safety Act of 1968. This means that the printer does not produce hazardous laser radiation.

Since radiation emitted by the laser is completely confined within protective housings and external covers, the laser beam cannot escape from the machine during any phase of user operation.

#### For European users

#### United Kingdom

The EPSON AcuLaser C2000 is a page printer which utilizes a semiconductor laser.

There is no possibility of danger from the laser, provided that the printer is operated according to the instructions in the guides provided.

Since radiation emitted by the laser is completely confined within protective housings and external covers, the laser beam cannot escape from the machine during any phase of user operation.

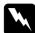

#### Warning:

The use of controls, or the performance of procedures and adjustments other than those specified in this guide may result in hazardous radiation exposure.

This is a semiconductor laser. The maximum power of the laser diode is 15 mW and the wavelength is 775 to 795 nm.

#### Denmark

Advarsel

Usynlig laserstråling ved åbning, når sikkerhedsafbrydere er ude af funktion. Undgå udsættelse for stråling.

Klasse 1 laser produkt der opfylder IEC60825 sikkerheds kravene.

## Finland and Sweden

EPSON AcuLaser C4000 on lasertoiminen sivukirjoitin. Laserista ei aiheudu käyttäjälle vaaraa, kun kirjoitinta käytetään käyttäohjeiden mukaisesti.

Laserin aiheuttama säteily jää kokonaisuudessaan suojarakenteiden sisäpuolelle, eikä lasersäde pääse laitteen ulkopuolelle sit käytettäessä.

### VAROITUS!

Laitteen käyttäminen muulla kuin tässä käyttäohjeessa mainitulla tavalla saattaa altistaa käyttäjän turvallisuusluokan 1 ylittävälle näkymättämälle lasersäteilylle.

## VARNING!

Om apparaten används på annat sätt än i denna bruksanvisning specificerats, kan användaren utsättas för osynlig laserstrålning, som överskrider gränsen för laser klass 1.

LUOKAN 1 LASERLAITE KLASS 1 LASER APPARAT

Kirjoittimen taakse kuvan osoitamiin paikkoihin on kiinnitetty tarrat, jotka osoittavat, että kirjoitin on B.S.7192 ja IEC60825määräysten mukainen luokan 1 laserlaite. Jos kirjoittimen kuori poistetaan, näkyviin tulee kolmas, alla oleva tarra. Norway

Advarsel

Dersom apparatet brukes på annen måte enn spesifisert i denne bruksanvisning, kan brukeren utsettes for unsynlig laserstråling som overskrider grensen for laser klasse 1.

Dette er en halvleder laser. Maksimal effeckt til laserdiode er 15 mW og bølgelengde er 775-795 nm.

## **CDRH** regulations

The Center for Devices and Radiological Health (CDRH) of the U.S. Food and Drug Administration implemented regulations for laser products on August 2, 1976. Compliance is mandatory for products marketed in the United States. The label shown below indicates compliance with the CDRH regulations and must be attached to laser products marketed in the United States.

This laser product conforms to the applicable requirement of 21 CFR Chapter I, subchapter J. SEIKO EPSON CORP. Hirooka Office 80 Hirooka, Shiojiri-shi, Nagano-ken, Japan MANUFACTURED:

## Laser safety labels

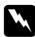

#### Warning:

The use of controls, or the performance of procedures and adjustments other than those specified in this guide may result in hazardous radiation exposure. Your printer is a Class 1 laser product as defined in the IEC60825 specifications. The label shown below is attached in countries where required.

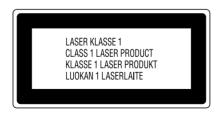

## Internal laser radiation

Max. Radiation Power 1.16 mW

Wave Length 775 to 795 nm

This is a Class IIIb Laser Diode Assembly that has an invisible laser beam. The printer head unit is NOT A FIELD SERVICE ITEM. Therefore, the printer head unit should not be opened under any circumstances.

An additional laser warning label is affixed to the inside of the printer.

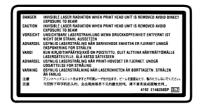

## Ozone safety

#### Ozone emission

Ozone gas is generated by laser printers as a by-product of the printing process. Ozone is produced only when the printer is printing.

#### Ozone exposure limit

The recommended exposure limit for ozone is 0.1 parts per million (ppm) expressed as an average time-weighted concentration over an eight (8) hour period.

The EPSON AcuLaser C2000 laser printer generates less than 0.1 ppm for 8 hours of continuous printing.

#### Minimize the risk

To minimize the risk of exposure to ozone, you should avoid the following conditions:

- Use of multiple laser printers in a confined area (see above)
- Operation in conditions of extremely low humidity
- □ Poor room ventilation
- Long, continuous printing together with any of the above

#### Printer location

The printer should be located so that the exhaust gases and heat generated are:

- □ Not blown directly into the user's face
- Vented directly out of the building whenever possible

# **ENERGY STAR Compliance**

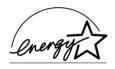

As an International ENERGY STAR Partner, EPSON has determined that this product meets the International ENERGY STAR Program guidelines for energy efficiency.

The International ENERGY STAR Office Equipment Program is a voluntary partnership with the computer and office equipment industry to promote the introduction of energy-efficient personal computers, monitors, printers, fax machines, copiers, and scanners, in an effort to reduce air pollution caused by power generation.

# For United Kingdom Users

### Use of options

Epson (UK) Limited shall not be liable against any damages or problems arising from the use of any options or consumable products other than those designated as Original EPSON Products or EPSON Approved Products by Epson (UK) Limited.

#### Safety information

**Warning:** This appliance must be earthed. Refer to rating plate for voltage and check that the appliance voltage corresponds to the supply voltage.

*Important:* The wires in the mains lead fitted to this appliance are coloured in accordance with the following code:

Green and yellow—Earth Blue—Neutral Brown—Live

#### If you need to fit a plug:

As the colours of the mains lead of this appliance may not match any coloured markings used to identify the terminals in a plug, please proceed as follows:

- □ The green and yellow wire must be connected to the terminal in the plug which is marked with the letter *E* or the Earth symbol  $(\frac{1}{2})$ .
- □ The blue wire must be connected to the terminal in the plug marked with the letter *N*.
- □ The brown wire must be connected to the terminal in the plug marked with the letter *L*.

If damage occurs to the plug, replace the cord set or consult a qualified electrician.

Replace fuses only with a fuse of the correct size and rating.

# Index

#### Numerics

500-Sheet Paper Cassette Unit, installing, 21

## A

Assembling the printer, 8

### D

Developer cartridges, installing, 8 DOS programs, 56 Driver about, 52 EPSON Status Monitor 3, 51 installing, 51, 52 system requirements, 7 Duplex Unit, installing, 25

## E

ENERGY STAR compliance, 70 EPSON Font Manager about, 51 installing, 55

#### F

Fuser oil roll, installing, 17

#### Η

Hard Disk Drive, installing, 32

#### I

Installing 500-Sheet Paper Cassette Unit, 21 developer cartridges, 8 Duplex Unit, 25 EPSON Font Manager, 55 EPSON Status Monitor 3, 51 fuser oil roll, 17 Hard Disk Drive, 32 Interface Card, 43 Memory Module, 35 photoconductor unit, 12 printer driver, 51, 52 ROM Module, 40 Interface Card, installing, 43

#### М

Memory Module, installing, 35

#### 0

Online guide system requirements, 63 using, 63 Online help about, 51 accessing, 57

#### Ρ

Paper, loading in MP tray, 47 Photoconductor unit, installing, 12 Printer assembling, 8 connecting to the computer, 49 plugging in, 46 testing, 47 Printing canceling, 61 status sheet, 48 with Windows, 59

#### R

ROM Module, installing, 40

## S

Safety before operating the printer, 4 CDRH regulations, 67 ENERGY STAR compliance, 70 for United Kingdom users, 70 internal laser radiation, 68 labels, 67 laser, 65 laser printer precautions, 1 ozone, 69 Warnings, Cautions, and Notes, 6 Status sheet, printing, 48 System requirements, 7

#### **EPSON OVERSEAS MARKETING LOCATIONS**

#### Epson America, Inc.

3840 Kilroy Airport Way Long Beach, CA 90806 Phone: (562) 981-3840 Fax: (562) 290-5220

#### EPSON UK LTD.

Campus 100, Maylands Avenue, Hemel Hempstead, Herts, HP2 7TJ, U.K. Phone: (+44) 01442 261144 Fax: (+44) 01442 227227

#### EPSON DEUTSCHLAND GmbH

Z lpicher Stra e 6, 40549 D sseldorf Germany Phone: (0211) 56030 Fax: (0211) 5047787

#### EPSON FRANCE S.A.

68 bis, rue Marjolin 92300, Levallois-Perret, France Phone: 33.1.41.86.26.56 Telex: 610657

#### EPSON AUSTRALIA PTY. LTD.

70 GIBBES STREET, CHATSWOOD 2067 NSW. Phone: 2-9903-9000 Fax: 2-9903-9177

#### EPSON HONG KONG LTD.

Rooms 4706-10, 47/F, China Resources Bldg., 26 Harbour Road, Wanchai, Hong Kong Phone: 2585-4300 Fax: 2827-7083

#### EPSON ITALIA S.p.A.

V.le F.lli Casiraghi 427 20099 Sesto S.Giovanni MI, Italy Phone: +3902262331 Fax: +39022440750

#### SEIKO EPSON CORPORATION (Hirooka Office)

80 Harashinden, Hirooka Shiojiri-shi, Nagano-ken 399-0785 Japan

#### EPSON SINGAPORE PTE. LTD.

No. 1 Temasek Avenue #36-00 Millenia Tower, Singapore 039192 Phone: (065) 33 77 911 Fax: (065) 33 41 185

# EPSON TAIWAN TECHNOLOGY & TRADING LTD.

10F, No. 287 Nanking E. Road, Sec. 3, Taipei, Taiwan, R.O.C. Phone: (02) 717-7360 Fax: (02) 712-9164

#### **EPSON IBERICA S.A.**

Av. de Roma, 18-26 08290 Cerdanyola del Valles Barcelona, Spain Phone: 582. 15.00 Fax: 582. 15.55

#### **EPSON PORTUGAL, S.A.**

R. do Progresso, 471, 1 Perafita 4460 Matosinhos, Portugal Phone: (02) 996 14 02 Fax: (02) 996 14 11

2001 January

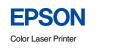

EPSON Aculaser. C2000

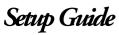